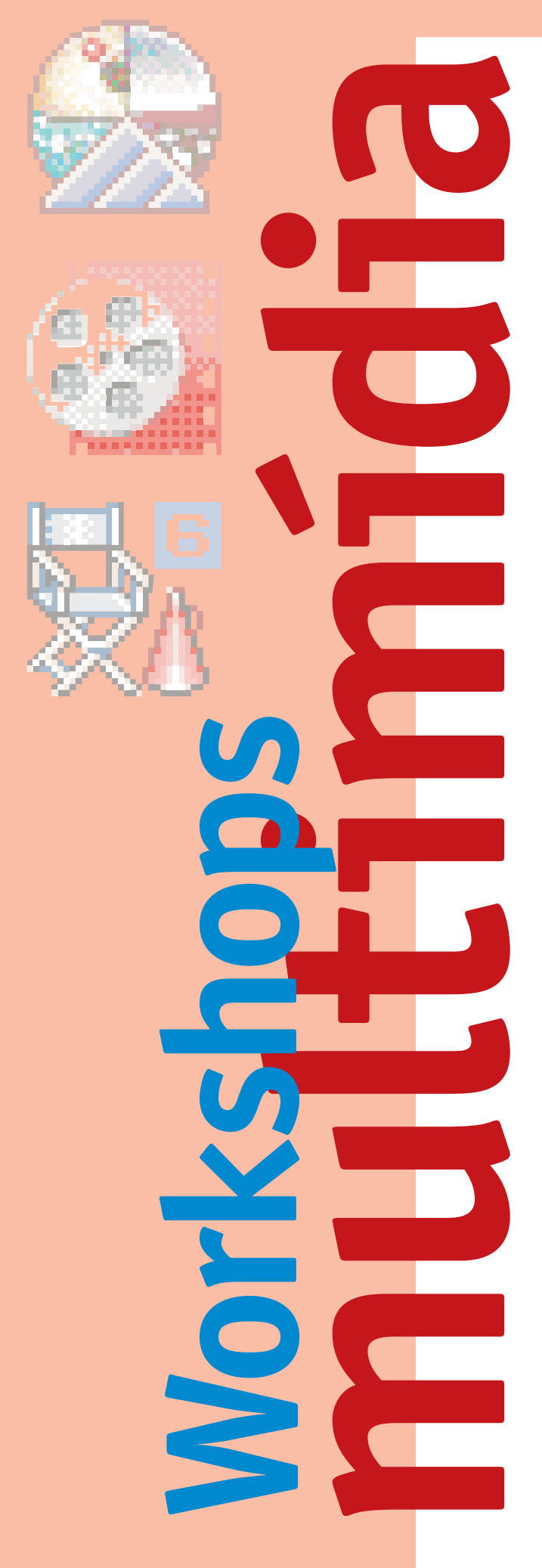

Hoje em dia não basta manjar de QuarkXPress e Photoshop para ser um usuário de Mac profiça. É preciso jogar nas onze, bater o escanteio e correr para cabecear. Nunca se sabe quando aquele cliente vai pedir pra você fazer aquele logo "estufadinho" ou uma animaçãozinha pro seu website. Pensando nisso e naqueles que sempre quiseram mexer nesses tais programas de multimídia, mas sempre acharam tudo muito difícil, a MACMANIA traz aqui alguns tutoriais de Strata StudioPro, Adobe Premiere e Macromedia Director, programas líderes em suas respectivas áreas. Tudo explicado nos mínimos detalhes para que mesmo aqueles que nunca mexeram no programa saiam dando suas cacetadas. Para começar, uma pequena aula sobre como fazer um belo logo tridimensional a partir de uma versão 2D. Depois, dicas para quem sempre quis plugar seu videocassete em um Mac AV e editar seus filminhos, mas nunca teve coragem (acredite, tem muita gente assim). Para terminar, aprenda como fazer uma animaçãozinha simples no Director.

# Strata<br>StudioPro21 **Criando o seu primeiro logo em 3D StudioPro 2.1**

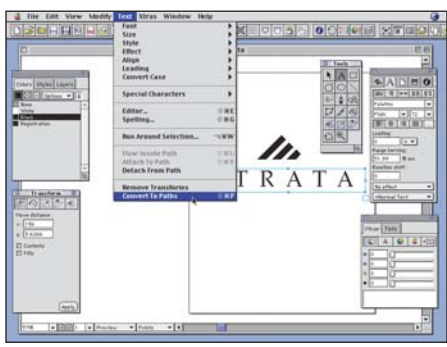

1 O StudioPro permite importar desenhos vetoriais 2D criados no Free-Hand ou Illustrator. No nosso exemplo, abrimos no FreeHand uma versão 2D simples do logo da Strata e o exportamos para o formato Macintosh EPS (menu File/Export).

#### 2 Algumas dicas na hora de gerar o EPS: •Converta todos os objetos de texto em curvas (no FreeHand: menu Text/Convert to Paths). •Selecione os paths gerados e corrija a sua direção (Modify/Alter Path/Correct Direction). •Desabilite a opção "Include FreeHand Document in EPS" na

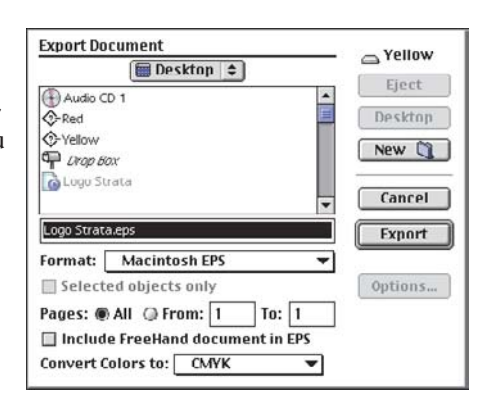

janela de exportação do FreeHand.

Adotando essas dicas, você irá reduzir bastante quaisquer possibilidades de deformações quando importar o EPS no Strata.

3 No StudioPro, abra um novo documento (File/New). Importe o logo usando File/Import. Observe que o logo virá para o Strata todo agrupado, independente se estava ou não agrupado no FreeHand. Caso o logo apareça pequeno na tela do Strata, amplie

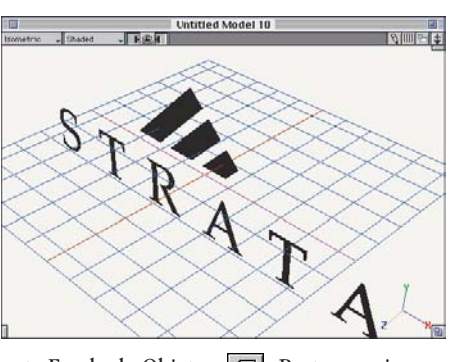

sua escala usando a ferramenta Escala de Objetos  $\boxed{\bigoplus}$ . Basta pressionar o mouse em qualquer ponto do logo e arrastar com o Shift pressionado. Aumentar a escala do logo irá evitar que você tenha que trabalhar com valores pequenos durante a modelagem. Se o objeto não estiver totalmente visível, dê o comando Fit View to All (<del>β</del> = ) para preencher a tela com todos os objetos.

4 Agora vamos modelar o logo. Na palete de ferramentas, selecione o Modelador de Extrusão **.** Essa ferramenta permite transformar um

perfil 2D em 3D, estendendo esse perfil no eixo Z (profundidade) e dandolhe um volume tridimensional. Chamamos isso de "extrudar" um perfil. Aplicar a extrusão é muito fácil: basta clicar sobre o logo e arrastar com o botão pressionado. A distância arrastada irá determinar a quan-

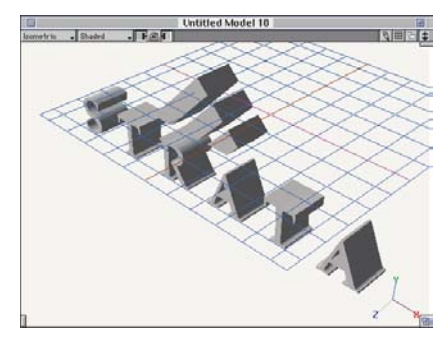

tidade (ou volume) da extrusão. Pronto, agora o logo já está em 3D, daqui para a frente é só diversão!

5 Para que o logo não fique com as bordas vivas (o que lhe daria um aspecto bastante irreal no render), vamos mudar o bevel (chanfro) da extrusão do logo. Selecione o logo usando a ferramenta de seleção  $\boxed{\oplus}$ . Desagrupe-o com o comando Modeling Ungroup (\£-U).

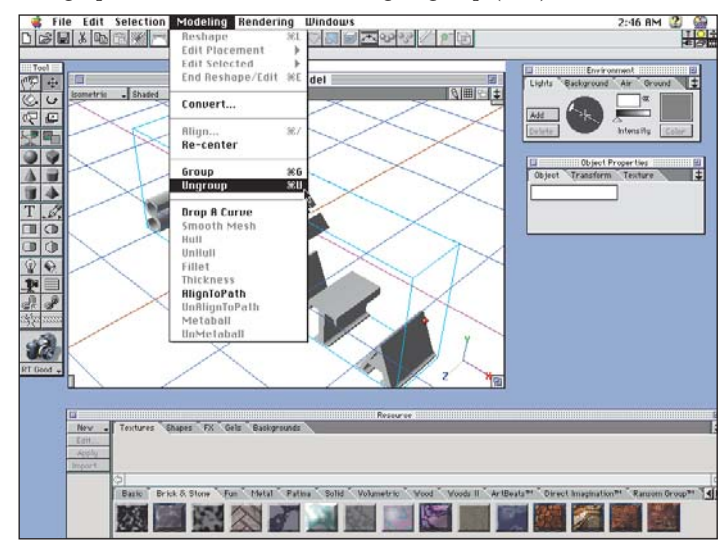

por David Oliveira

# **Workshop Strata StudioPro**

6 Abra a palete de propriedades de objetos (Windows/Show Object Palette) e clique no tab "Object". Essa palete mostra propriedades específicas dos objetos selecionados (dimensões, texturas etc.), permitindo que você altere numericamente esses parâmetros, repercutindo imediatamente na aparência do objeto 3D.

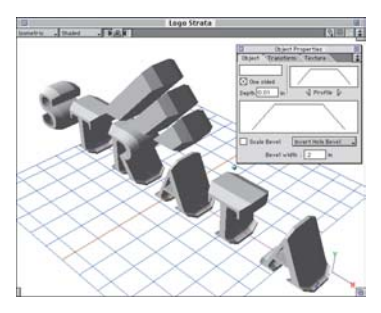

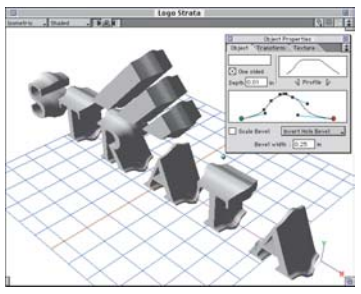

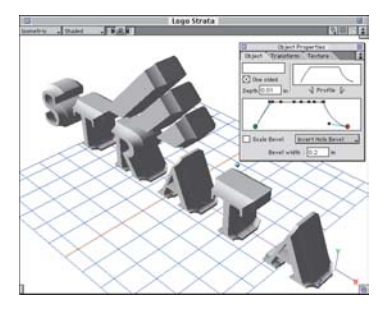

Object Properties Object<sup>V</sup>Tra ĪŦ  $\overline{\boxtimes}$  One sided  $\triangleleft$  Profile  $\triangleright$ **Depth** Scale Bevel Invert Hole Bevel Bevel width :  $\sqrt{2}$  $\ln$ 

Na palete aberta, clique nos botões Profile para escolher entre diferentes perfis de extrusão. Neste caso, iremos escolher um perfil arredondado, mas também é possível editar livremente a curva do perfil.

7 Caso a borda/perfil escolhida seja muito larga (deixando o logo meio "inchado"), clique no campo Bevel Width e digite um valor pequeno (exemplo: 0,1). **Importante:** Sempre tecle Return (ou Enter) para validar qualquer valor nos campos das paletes do Strata.

Observe que, ao escolher um perfil diferente, o Strata mostra o resultado imediatamente no logo.

8 Agora que já temos a forma 3D do logo como a desejamos, vamos aplicar uma textura (material). Primeiro selecione todo o logo (Ω-A) e agrupe-o (Ω-G). Assim poderemos aplicar a textura sobre todo o logo em uma única operação. Abra a palete de recursos (Windows/Show Resources

Palette). O Strata chama de "Resources" (recursos) quaisquer elementos de biblioteca, como texturas, shapes, efeitos especiais, gels etc.

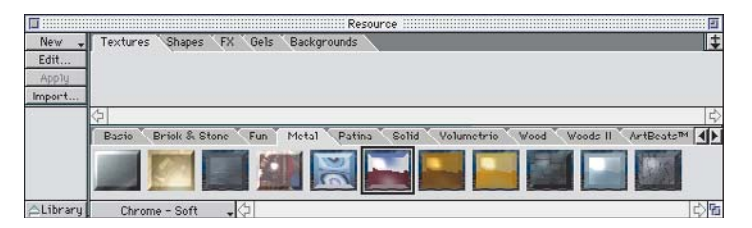

Esteja certo de que a tab "Textures" esteja ativa (clique o tab na parte de cima da palete). Observe que a parte de baixo da palete mostra previews de diferentes texturas disponíveis na sua biblioteca. 9 O StudioPro já vem com várias texturas, mas você pode criar suas próprias texturas clicando no botão New na palete de recursos. Você pode também importar para o Strata bibliotecas de texturas profissionais.

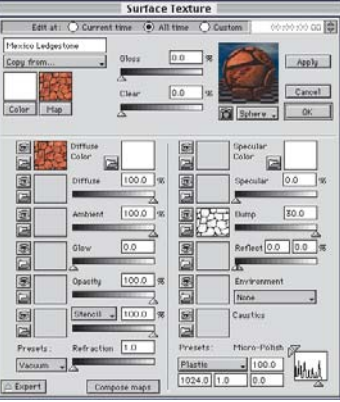

10 Para aplicar uma textura metálica no logo, clique na tab "Metal", na

parte de baixo da palete Resource, para poder visualizar as texturas metálicas que estão disponíveis na sua biblioteca. Procure pela textura "Chrome-Soft" na palete Resource. 11 Você pode procurar uma textura pelo preview ou

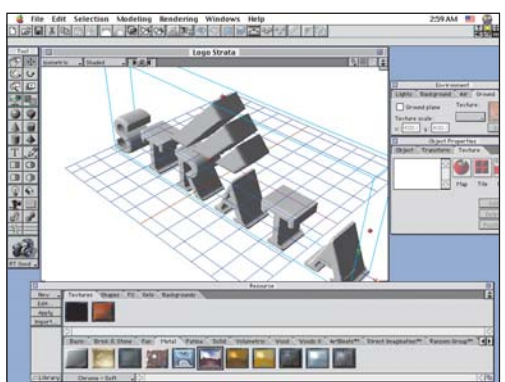

pelo nome, clicando no menu de nomes na parte inferior esquerda da palete Resource.

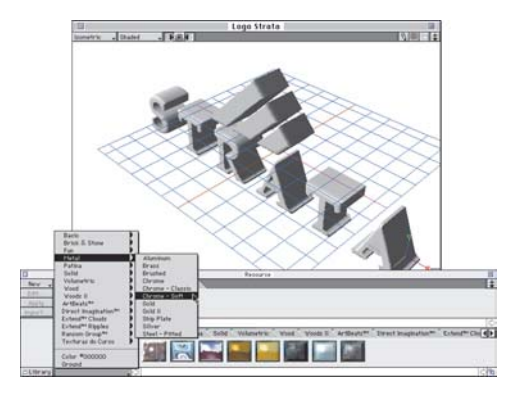

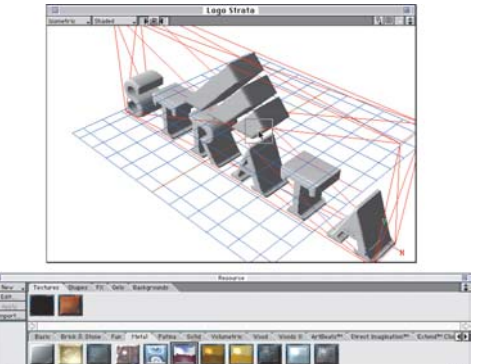

12 Aplique a textura "Chrome-Soft" sobre o logo. Para isso, basta usar o método Drag & Drop, ou seja, clique no Preview da textura desejada e, com o botão do mouse pressionado, arraste-a até o objeto sobre o qual você quer aplicá-la (no caso, o logo). Quando o objeto ficar selecionado, solte o botão. Observe que o logo muda de cor, mostrando que agora existe uma textura aplicada sobre ele. **Nota:** Murphy existe! Que tal dar uma salvadinha (₩-S)?

13 Para termos uma melhor idéia do visual do logo com a textura metálica, vamos renderizar um preview.

Para os aureliólogos: apesar de não existir no nosso dicionário, a expressão "renderizar" é originária do inglês "render" (apresentar, mostrar). Normalmente usamos essa expressão para dizer que vamos pedir para um programa 3D realizar os cálculos necessários para apresentar a imagem final de uma cena 3D.

Embaixo da palete de ferramentas, você irá encontrar o ícone de uma câmera fotográfica. Essa é a ferramenta de Snapshot (ou render). Com ela você poderá, sempre que desejar, "tirar fotos" de sua cena e observar o resultado.

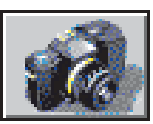

14 Com a ferramenta de Render selecionada, clique em qualquer ponto da janela da sua cena. Neste momento o Strata irá iniciar o "render" da sua cena. Dependendo da qualidade de render escolhida, da complexidade da cena e da velocidade de seu Power Mac, o cálculo da imagem final pode levar desde alguns segundos até horas.

Para mudar a qualidade do render, resolução da imagem final, o tipo de renderizador (renderer) etc., basta clicar o comando Rendering/Render (Ω-R). Uma janela irá abrir e você poderá escolher uma infinidade de

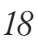

# **Workshop Strata StudioPro**

parâmetros usados na renderização. Para ter uma idéia clara do resultado de sua cena (fotorealismo), use sempre o renderer Raytracing. Esse renderer é o que melhor representa as reflexões da luz. 15 Acabado o cálculo da renderiza-

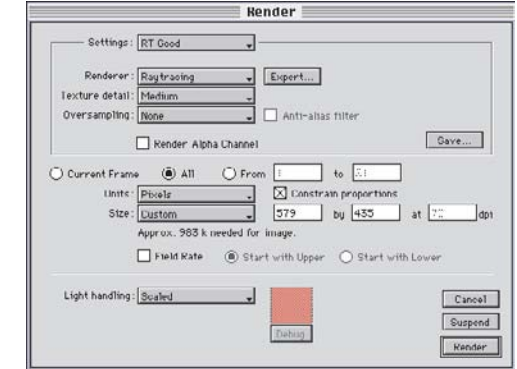

ção, o Strata irá mostrar uma imagem da sua cena. Para salvar essa imagem em PICT, TIFF, JPEG ou Targa, dê o comando File/Save.

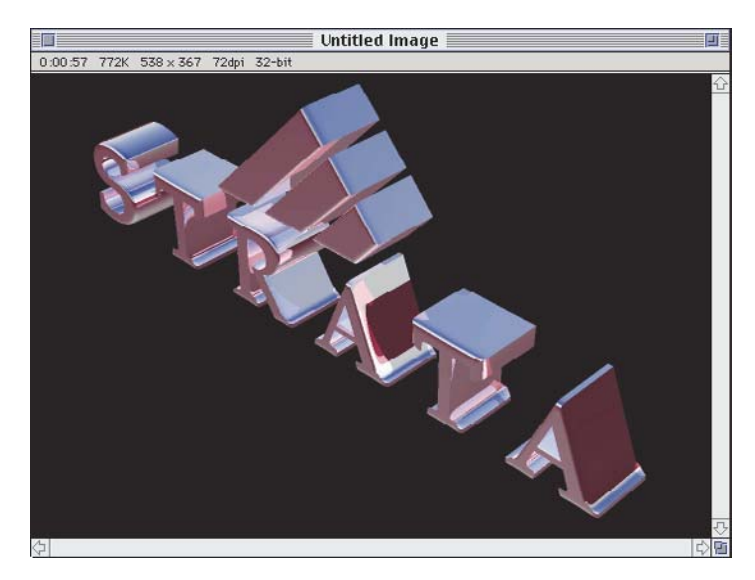

Lembre-se: a imagem renderizada é apenas uma imagem 2D, como uma foto. Para voltar a trabalhar na cena 3D, feche a janela da imagem renderizada. Se desejar renderizar o logo a partir de uma outra vista, clique no

menu de vistas (no canto superior esquerdo da janela de modelagem) e selecione outra vista qualquer. Ou use a ferramenta de Rotação de Vista  $\Diamond$  para girar a vista na orientação que desejar. Para voltar a trabalhar na cena 3D, feche a janela da imagem da cena

![](_page_3_Picture_8.jpeg)

renderizada. Salve seu modelo 3D com o nome de "Logo Strata 3D". 16 Podemos agora utilizar uma infinidade de recursos do Strata para obter ainda mais realismo em nossa cena. Vamos começar colocando um chão por baixo do nosso logo. Abra a palete de ambiente (Environment). Para isso, use o comando Windows/Show Environment Palette.

Nessa palete podemos definir características do ambiente em torno da cena, como a luz global (luz do sol), características do ar (neblina, nevoeiro etc.) e

![](_page_3_Figure_11.jpeg)

até mesmo a direção e a velocidade do vento (para animações). Neste momento vamos usar essa palete para criar um piso (chão) sob o nosso logo. Clique na tab Ground, ative a opção Ground Plane e, no menu

pop-up abaixo de Texture, selecione a textura "Ground". Nos campos Texture Scale, digite 400 para X e 400 para Y. Isso irá aumentar a escala do mapa da textura no chão e tornar a imagem mais nítida.

17 Renderize novamente e observe que agora você tem um chão abaixo do seu logo.

![](_page_3_Picture_15.jpeg)

Se apenas uma parte de seu logo ficar visível, é porque o resto ficou "enterrado" abaixo do chão. Para resolver isso, mude o grid de trabalho para o grid Z (basta teclar "Z") e então use a ferramenta de seleção para mover o logo um pouco para cima.

18 Para chegarmos à imagem final deste tutorial, ainda vamos girar o logo para que ele fique deitado, como se estivesse saindo do chão. Selecione a ferramenta de Rotação  $\boxed{\smash{\cdot}}$ , clique em um dos handles (alças) frontais do logo e arraste o mouse para rotacioná-lo. Mantenha o Shift pressionado para restringir a rotação a intervalos de 45 graus. 19 Renderize (Ω-R) novamente o logo, usando o renderizador Raytracing e uma resolução adequada.

![](_page_3_Picture_18.jpeg)

Pronto, seu logo já pode ser utilizado onde você quiser! Na próxima edição, ensinaremos como animar a sua criação no Strata.

#### **DAVID OLIVEIRA**

*É diretor da CAD Technology, vai sentir muita falta do mTropolis e é 100% contra a Quark Inc. e sua política.*

# **Adobe Primeiros passos no vídeo digital Premiere 4.0**

Muita gente tem um Mac AV, que vem pronto para capturar e exportar vídeo, mas não sabe o que fazer para se iniciar na Sétima Arte com o próprio computador. Se esse é o seu caso, e você deseja aprender os primeiros passos sem precisar tocar em um manual, siga atentamente este tutorial que você vai se dar bem. Vamos do começo:

1 O Mac precisa estar ligado a um VCR (gravador de videocassete). O videocassete tem de ser do tipo NTSC (sistema de cor americano), senão você só vai conseguir capturar e copiar imagens em preto e branco. Esse é o primeiro problema que você vai enfrentar, porque a maior parte dos vídeos é transcodificada automaticamente para PAL-M, o sistema de cor brasileiro. A solução é usar um VCR importado ou um transcodificador, um aparelho que custa entre R\$ 100 e R\$ 200 e converte os sinais de vídeo entre os dois sistemas. Se não tiver jeito, finja que você é um diretor de cinema cult e vá de PB mesmo.

Vencido esse dilema, você terá que ligar a saída de vídeo do videocassete na entrada de vídeo do Mac (e a saída de vídeo do Mac na entrada de vídeo do VCR, se quiser dar saída do seu filme em uma fita VHS). Se o seu VCR tiver uma saída do tipo S-Video, dê preferência a ela, que tem mais qualidade. Senão, use a normal, com plug do tipo RCA, igual aos usados em equipamentos de som. Não se esqueça de também plugar as entradas e saídas de áudio do VCR e do Mac. A lógica é sempre a mesma: o que é "in" de um equipamento se conecta ao que é "out" do outro.

2 Feitas as conexões externas, verifique se o seu computador tem espaço em disco suficiente para começar a brincadeira. Vídeo, mesmo em baixa resolução, come muita memória. Ao final deste workshop, se você fizer um filminho de 1 minuto, ele vai ocupar quase

![](_page_4_Picture_184.jpeg)

100Mb no seu disco. Verifique também se a extensão QuickTime, com todos os seus complementos, está devidamente habilitada pelo Gerenciador de Extensões. O QuickTime é o responsável pela codificação e decodificação dos filminhos que rodam no computador.

3 Agora chegou o momento de decidir o software que você vai usar para capturar e editar o seu primeiro vídeo. A opção mais barata é usar sharewares, que podem ser a dupla MyVidCap e MyVidEditor (www.cadvision.com/asc/mvemvc.htm). Outra opção é o VideoShop, que vem com todo Mac AV e recentemente teve um belo upgrade lançado pela Strata (ver MACMANIA 47). Compare a janela de projeto do VideoShop (abaixo) com a do Premiere: qualquer semelhança não é mera coincidência.

![](_page_4_Figure_8.jpeg)

![](_page_4_Figure_9.jpeg)

Mas, para os efeitos deste tutorial, vamos imaginar que você decidiu investir na carreira e adquiriu o programa comercial Adobe Premiere, sofisticado o bastante para satisfazer de amadores a profissionais.

4 Você mal abriu o Premiere e já apareceu um box pedindo para escolher um dos "presets" de projeto padronizados pela Adobe. Escolha o último: "Timebase - 30fps - NTSC". Esse preset assegura que o seu projeto estará pronto para trabalhar com vídeo a 30 frames por segundo, que é o padrão de TV e vídeo. Clique OK e siga em frente.

![](_page_5_Picture_1.jpeg)

5 Vão surgir várias janelas na tela do seu Mac. As mais importantes são a Project (projeto), onde vão aparecer os clips que você vai digitalizar, e a Construction (construção), para onde você vai arrastar os clips para fazer a edição propriamente dita. Mas por ora vamos pular para o menu File e buscar o comando Capture/Movie Capture. Surgirá uma nova janela com uma tela e o botão Record (gravar).

![](_page_5_Picture_3.jpeg)

6 Antes de iniciar a digitalização, deixe uma imagem rodando no vídeo e siga para o menu Movie Capture, que aparece no canto direito, antes do Help, sempre que você clicar em cima da janela Movie Capture. Escolha o comando Video Input. Nessa janela, você vai clicar no menu Source e habilitar as opções Input

![](_page_5_Picture_228.jpeg)

Composite (se você estiver usando um cabo com plug RCA) ou S-Video (se o cabo for S-Video), Format NTSC e Filter VCR. Você logo verá a imagem aparecer na telinha. Depois troque o menu pop-up principal para Compression e escolha a opção Compressor Video. Clique OK.

7 Se o seu filme tem áudio, chame o comando Sound Input e escolha Source, com as opções Device Built-in e Input AV Conector. Depois escolha Sample com as opções Rate 44100 KHz, Size 16 bits e Use Stereo. Clique OK.

![](_page_5_Picture_8.jpeg)

8 Agora você pode digitalizar seu primeiro clip. Volte para a janela Movie Capture e arraste o canto inferior direito até chegar ao formato de tela 320 x 240, que será o tamanho da tela do seu filminho. Posicione a fita de vídeo no ponto desejado e clique no botão Record no momento certo. Quando passar do ponto em que deve terminar o clip, clique o mouse novamente. Pronto!

Abrirá uma janela nova contendo o seu clip. Você poderá usar os controles dessa janela para fazer a imagem tocar, ir para frente, para trás etc. Além dos controles de avançar, retroceder, tocar, parar, loop etc., existe um controle tipo "jog" e um scrollbar, à sua escolha.

![](_page_5_Picture_11.jpeg)

9 O passo seguinte é arrastar a imagem que está no centro da janela Clip para a janela de projeto. Isso vai obrigar você a salvar o clip primeiro; aproveite também para dar um Save no seu projeto. Crie um nome para o projeto e seu clip estará lá, como primeiro item da janela de projeto.

Digitalize mais um clip, usando os mesmos procedimentos, e arraste-o para a janela de

## **Workshop Adobe Premiere**

projeto. Se quiser depois renomear os clips, selecione um deles, vá até o menu Clip e escolha o comando Name Alias.

![](_page_6_Picture_2.jpeg)

10 Agora vamos marcar os pontos de início e de fim de cada clip. Clique em um deles, vá para a janela de clip, escolha um ponto para início e acione o botão "In". Escolha um ponto mais à frente e clique "Out". Faça o mesmo com o outro clip.

![](_page_6_Picture_4.jpeg)

11 Feito isso, vamos editar os clips. Arraste o primeiro para a janela de

construção, seção Video, trilha A, e o segundo mais à frente, na trilha B. Cada clip é representado por uma seqüência de miniaturas de frames, permitindo localizar os eventos diretamente na janela de construção.

![](_page_6_Figure_7.jpeg)

Usando o controle da timeline (régua de tempo), que fica no pé da janela de construção ao lado das bandeirinhas, você tem uma idéia clara da duração e posição dos trechos de vídeo no tempo. Pode-se deslocar os clips na horizontal; deixe uma interseção razoável entre eles, para poder aplicar uma transição de um para o outro, no caso, uma fusão.

12 Vá para a janela Transition, escolha a transição do tipo Additive Dissolve, e arraste para a trilha "T" na área de interseção entre um clip e outro e pronto, a fusão está feita. A janela Controller vai aparecer; clique no botão Play para ver seu filminho.

![](_page_6_Figure_10.jpeg)

13 Como a transição ainda não foi "renderizada", o ponto do efeito vai mostrar um X. Para visualizar a fusão. você tem que passar o cursor manualmente sobre a timeline. Depois disso, o efeito

![](_page_6_Picture_12.jpeg)

fica armazenado no HD do Mac para os previews subseqüentes enquanto você não fizer nanhuma alteração naquele trecho.

![](_page_6_Figure_14.jpeg)

14 Para ajustar a transição com mais precisão, aumente a escala da timeline na janela de cons-

trução, mudando

4 Frames ◀ 240

a posição do ponteiro para quatro frames. Assim você terá um controle maior para posicionar o início do segundo clip, que coincide com o início da transição.

15 Quando estiver satisfeito com o resultado, passe para o último passo, que é renderizar o movie. Neste caso, acione o comando Make Movie (menu Make). Dê um nome e acione o botão Output Options, colocando as opções OutPut Entire Project as QuickTime Movie, Size 320 x 240, Full Size Frame, Rate 44.1 KHz, Format 16 Bit - Stereo e Blocks 1 sec. Clique OK, acione o botão Compression e escolha a opção Video. Clique OK duas vezes e o render terá início.

O Mac irá produzir e salvar no HD o movie final a partir dos clips originais e das informações de transições e cortes que você introduziu na janela de construção.

![](_page_7_Picture_2.jpeg)

Quando term (pode levar u bom tempo), vídeo vai abri sozinho; aí é dar Play e adı o resultado d seu esforco. 16 Quando quiser transfe movie do Mac a fita de vídeo File/Export/Print to Video, bote a

![](_page_7_Picture_151.jpeg)

fita para gravar, espere um instante e clique OK.

Só que o resultado não vai ser lá aquelas coisas. Com a placa AV que vem com o Mac não é possível fazer uma fita com vídeo em tela cheia: você só vai obter uma tela preta com o vídeo rodando dentro de um quadrado pequeno no meio. Para remediar isso, acione a opção Zoom Screen para duplicar o tamanho da imagem. A imagem vai ficar maior, porém com menos qualidade.

#### **JOÃO VELHO**

*É especialista em Desktop Video e videografismo, além de ser Diretor de Programas da TVE do Rio de Janeiro e sócio da DigiWorks, empresa de pós-produção de vídeo digital.*

# Macromedia<br>**Director 6.0 Aprenda a fazer um passarinho voar or 6.0**<br>**n** passarinho voar

O Director é um dos mais populares programas de autoria de multimídia. Para quem nunca mexeu nisso, ele pode parecer um pouco intimidador, com sua estrutura montada em cima de linhas de tempo e com terminologia e linguagem de programação próprias.

Este workshop tem como objetivo desmistificar o Director, provando que ele não é tão complicado assim.

Vamos começar fazendo uma animaçãozinha simples, só para sentir o gosto que tem o Director. Utilizamos a versão 6.0 do programa, mas você pode seguir os exemplos com a 5.0 ou mesmo a 4.0.

1 Para começar, vamos criar os quadros da animação; no nosso exemplo, um urubuzinho batendo as asas, voando sobre umas montanhas.

![](_page_8_Picture_5.jpeg)

As imagens são salvas em formato PICT e guardadas na pasta do nosso projeto. No Director 6 você também pode salvar as imagens em TIFF ou

mesmo no formato nativo do Photoshop (PSD), desde que não contenham layers.

Neste projeto temos quatro urubuzinhos, mais um fundo com o tamanho padrão de tela de 14" (640 pixels de largura por 480 de altura).

2 Abra o Director. Vá até o menu File e escolha Import (₩-R). Navegue até a pasta onde estão as figuras que serão animadas e importe-as para o Director.

![](_page_8_Picture_179.jpeg)

Tudo que for importado vai parar automaticamente na janela Internal Cast; se ela não estiver visível, ative-a no menu Window.

![](_page_8_Figure_12.jpeg)

3 Agora você vai colocar o cenário da sua animação, arrastando a imagem para o Stage (palco). O Stage é o quadro branco que aparece no fundo automaticamente quando o Director é aberto.

Certifique-se de que o tamanho do Stage é o mesmo do fundo que você criou (no exemplo, 640 x 480 pixels). Vá ao menu Modify/Movie/Properties ou dê \text{-Shift-D (no Director 6).

![](_page_8_Picture_15.jpeg)

4 Ao colocar o cenário no stage, você verá que ele aparece imediatamente na janela Score. O Score é o lugar onde você controla quantos frames vai durar uma cena, qual sprite vai ficar por cima ou por baixo (todo elemento importado para o score é chamado de sprite), transparência, opacidade e outros efeitos sobre a imagem.

As linhas horizontais são os "canais de sprites" e as verticais são as controladoras dos frames e do tempo. Os canais funcionam como os layers do Photoshop, ou seja, o que está no canal 2 fica por cima dos elementos que estão no canal 1 e assim por diante. O verificador em vermelho

### por Daniel Bondance

mostra em qual frame está a animação. Essa é uma boa hora para salvar seu projeto, com um nome sugestivo como "Projeto Urubu Avoa".

![](_page_9_Figure_1.jpeg)

5 Para obter uma animação com maior controle, vamos criar um Film Loop, que é uma seqüência de sprites agrupados. Começamos com uma seqüência de quatro sprites. Arraste os urubus, um a um, para o canal 2 do Score. Eles irão aparecer automaticamente no Stage.

![](_page_9_Picture_3.jpeg)

6 Para deixar seu loop mais profiça, copie (Ω-C) o terceiro quadrinho e cole (Ω-V) depois do quarto. Depois copie o segundo quadrinho e cole depois do quinto.

7 Agora você está com os urubus no Stage, mas os fundos brancos das imagens bloqueiam o cenário atrás deles. Selecione os seis sprites do urubuzinho e experimente mexer nas opções do menu pop-up Ink, na parte superior central da janela Score. Você pode escolher a opção Matte, cancelar a área branca em volta da imagem, ou Background Transparent, que torna transparente tudo o que for branco na imagem. Pequenos defeitos podem surgir ao redor da figura. Na primeira opção de transparência, buracos fechados que deveriam ser transparentes não vazam e aí não há solução. Na segunda opção, áreas brancas que não deveriam vazar vazam, mas para isso há o remédio de colorir esses brancos com uma cor próxima de branco para diferenciá-las do fundo.

![](_page_9_Picture_6.jpeg)

**8** Selecione os seis sprites no Score e dê Ω-X. Clique em um quadrado vazio no Cast e dê  $\#$ -V. Isso vai transformar seus sprites em um Film Loop. Dê um nome ao novo sprite, algo

![](_page_9_Picture_153.jpeg)

como "Loop do Urubu" (isso é importante para você não se perder mais à frente, quando tiver um projeto com vários loops) e pronto. Seu loop vai aparecer na janela Cast.

![](_page_9_Picture_10.jpeg)

9 Até aí, tudo bem. Só que o seu urubu bate as asas, mas não sai do lugar. Para fazer com que ele, além de bater as asas, faça um trajeto definido, será preciso animá-lo em um caminho (Path).

![](_page_9_Picture_12.jpeg)

### **Workshop Macromedia Director**

![](_page_10_Picture_1.jpeg)

Primeiro delete os seis sprites que estão no canal 2 do Score. Depois arraste o loop do urubu da janela Cast para o primeiro frame do canal 2. Vá até o Stage e puxe o urubuzinho para o lado direito da tela. Volte ao Cast e arraste o loop novamente, desta vez para o frame 30 do mesmo canal. Coloque o urubu no canto esquerdo do Stage.

Na palete Control Panels você pode clicar nas flechinhas do lado de "fps" (frames por segundo) para acelerar ou desacelerar sua animação até deixá-la suave. No exemplo, se o seu filme estiver com opção de 15 frames por segundo, a seqüência irá demorar dois segundos.

10 Selecione os dois sprites e acione o menu Modify/Join Sprites (no Director 5, In Between Special). Você vai ver que os dois sprites compõem vários outros, e a animação aparece como um path (uma linha cheia de pontinhos) no Stage. Vá clicando e movendo pontos para mudar a trajetória do urubu. Cada ponto representa um frame. Os pontos podem ser modificados um a um.

![](_page_10_Figure_5.jpeg)

11 Sua animação está pronta. Clique no botão Play do Control Panel para

![](_page_10_Picture_284.jpeg)

ver o seu urubu voar.

12 Agora você vai se aventurar pelo Lingo, a linguagem de programação do Director.

Clique no quadrinho com flechas verticais do lado direito do Score para fazer aparecer a parte de cima. Clique no frame 30 do canal Lingo (indicado por um quadradinho com linhas horizontais). Escolha New Lingo no menu pop-up ao lado do losango. Ele vai abrir uma janela de script. Escreva:

on exitframe play done

end

Isso vai fazer seu projetor rodar em um loop infinito.

13 Para sair distribuindo sua animaçãozinha para os amigos, basta criar um arquivo auto-executável, conhecido como projetor.

Chame o comando File/Create Projector, selecione o filme (Add), peça "Create" e salve onde desejar.

![](_page_10_Picture_285.jpeg)

14 Você também pode transformar sua animação em um filme QuickTime. Acione File/Export, escolha Export All Frames e o formato QuickTime Movie. Clique no botão Options e escolha se quer o filme no tamanho original grande (640 x 480 pixels) ou em uma versão reduzida. Você pode experimentar com as opções de quantidades de cores (Color Depth), método de compressão (Compressor) e qualidade da compressão, para achar a relação tamanho/qualidade mais adequada. Clique em

![](_page_10_Figure_18.jpeg)

![](_page_10_Figure_19.jpeg)

Export. Salve o movie no Desktop e abra no MoviePlayer para ver se ele saiu como esperado.

Esse filme pode ser editado em qualquer programa de vídeo, como Pre-

![](_page_10_Picture_22.jpeg)

miere e After Effects, ou até mesmo ser importado novamente pelo Director para fazer parte de um projeto multimídia. M

#### **DANIEL BONDANCE**

*É produtor de multimídia e jogos, ex-DTPista e um fanático por Macintosh.* bondance@u-net.com.br *Ilustrações: Iuri Vieira*